## **Editing an ELD Log**

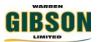

Before you learn how to edit you must understand that you can only edit a past status, meaning you cannot edit the status you are currently in. For example if I was on-duty all weekend I first need to select a status which will make the weekend on-duty time a past status.

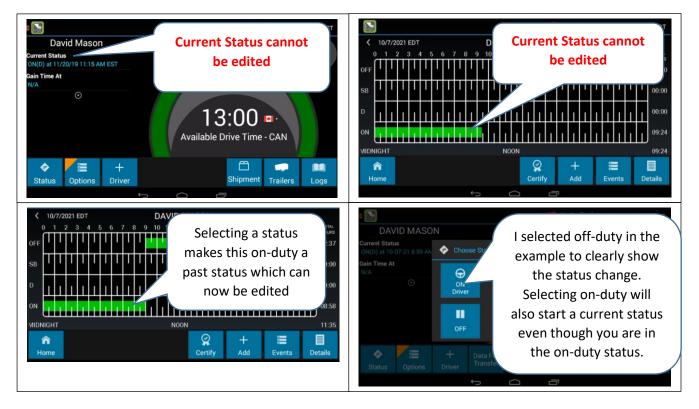

#### There are 2 ways to edit a log

- 1. An entire status on the driver's log can be edited through the "**Events**" screen.
- 2. The "Add" can be used to select a start time for the status.

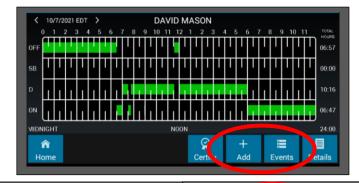

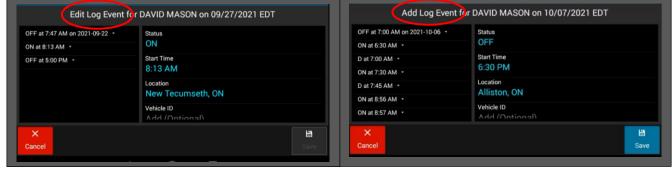

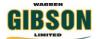

# How to Edit your log using "Add"

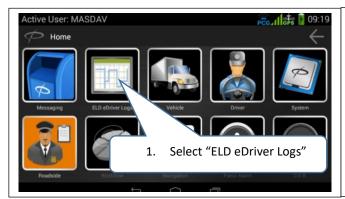

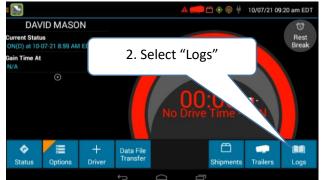

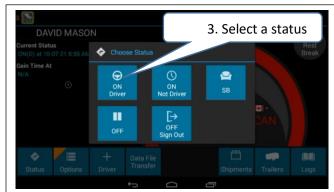

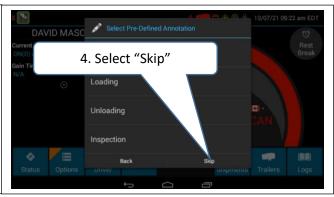

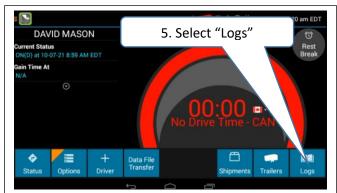

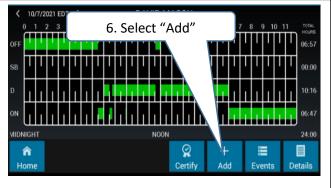

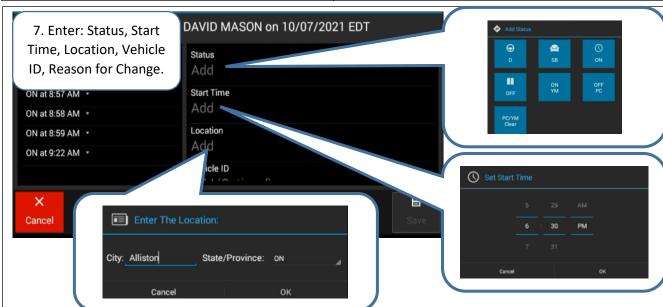

## How to Edit your log using "Add" cont.

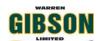

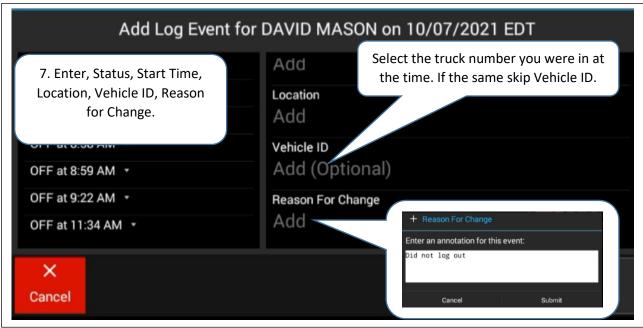

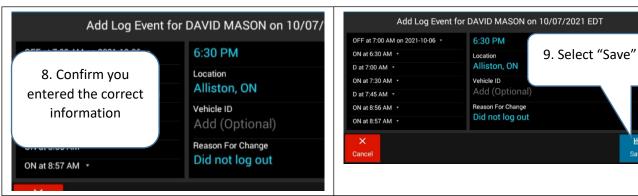

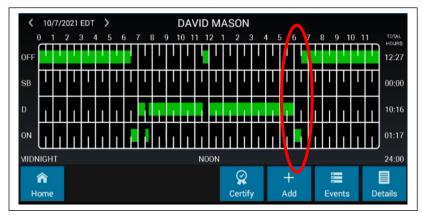

Using "Add" to edit we were able to enter the time we wanted the off-duty status to start (6:30pm) which left 30 minutes on-duty for the post trip. If we wanted to edit the entire status we would use the "Events" tab.

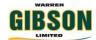

# How to Edit an ELD log using "Events"

The following instructions we will edit an entire on-duty status 8:13am – 5:00pm to off-duty using "Events". Start by using the same steps 1 - 5 in previous "Add" instructions.

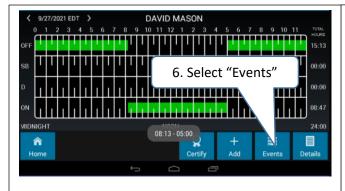

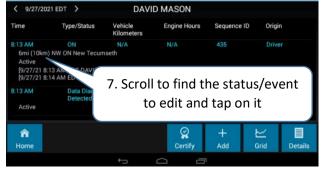

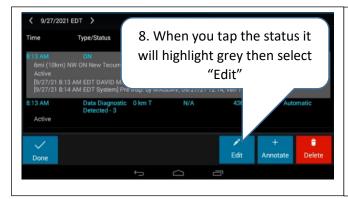

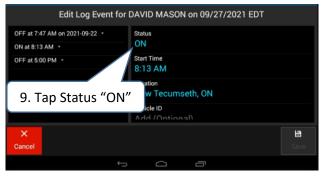

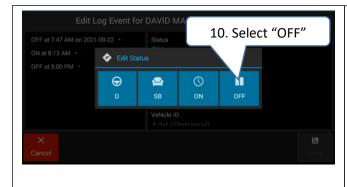

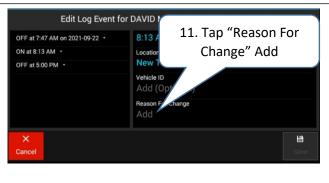

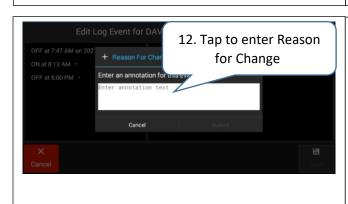

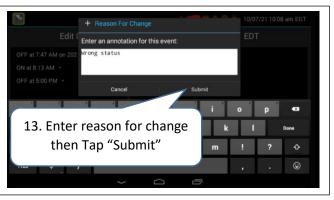

# How to Edit an ELD log using "Events"

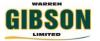

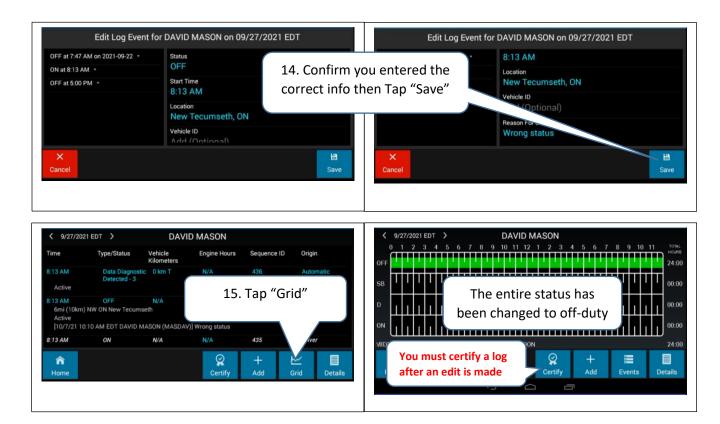

# After editing a log you should "Request Logs" to synchronize the tablet with Peoplenet.

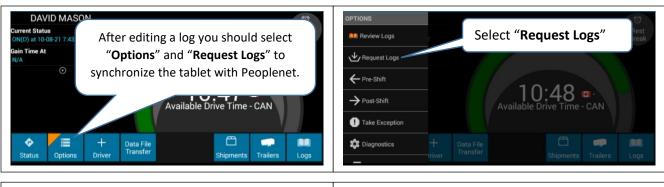

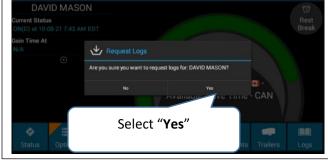

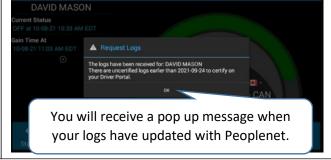

## **Editing an ELD Log**

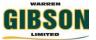

#### Logs can also be edited thought the Peoplenet Drivers Portal

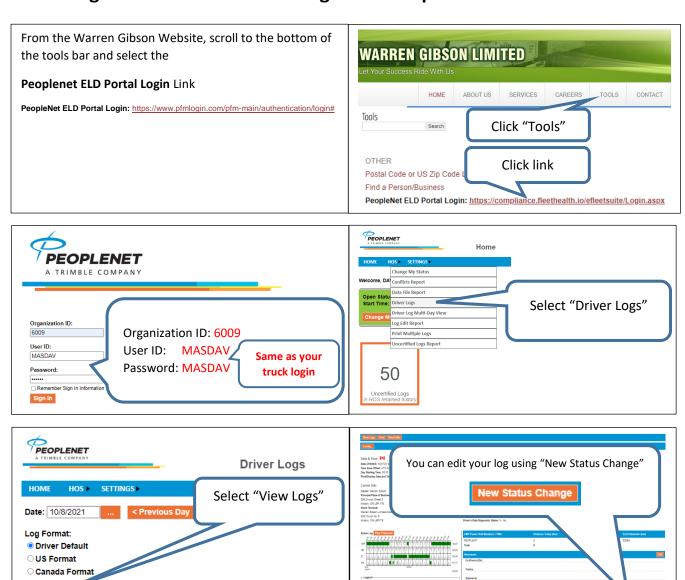

Note: All "Driver" status can be edited but an "Automatic" status can only be shortened meaning you can only use "Add" to edit an "Automatic" status.

So to edit the 8:13 am "Automatic" status below you use "Add" and enter 8:14am. This will leave a 1 minute

"Automatic" status from 8:13am - 8:14am that cannot be edited and if that is a 1 minute on-duty status it may affect a shift reset or a cycle reset.

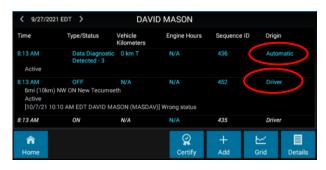